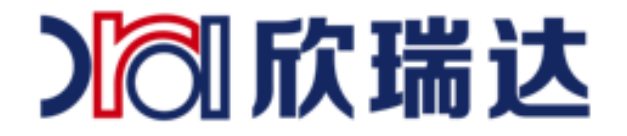

# 欣瑞达串口屏以太网及 WiFi 使用教程

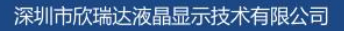

3 欣瑞达液晶

0 400-069-8808 0755-26018666

广东省深圳市南山区高新园北松坪山路5号嘉达研发大厦A座3层  $\bullet$ 

www.xrd-lcd.com

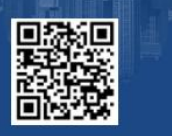

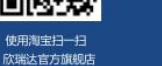

使用微信扫一扫<br>欣瑞达官方微信

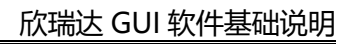

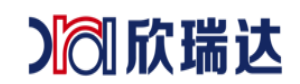

## 目录

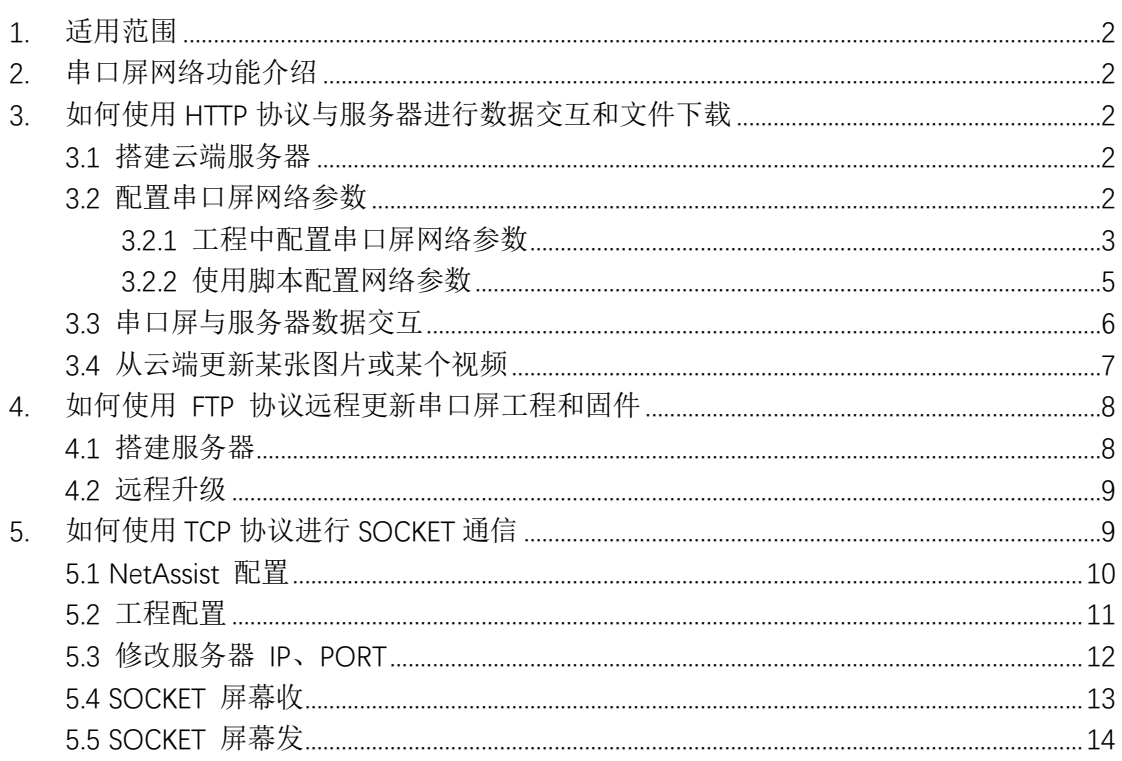

Ⅰ 欣瑞达

## <span id="page-2-0"></span>**1. 适用范围**

<span id="page-2-1"></span>本文档适合欣瑞达所有带以太网或 WiFi 的串口屏产品。

## **2. 串口屏网络功能介绍**

我司物联型串口屏引入了物联网的概念,通过屏上以太网接口或 WIFI 模块 可以实现 将串口屏采集的数据上传到云端服务器;或者串口屏接收云端服务器上的信息,实现控制设 备完成对应的操作。目前,带 以太网 或 WIFI 功能的串口屏常用于以下两种情形:

- 1. 使用 HTTP 协议与服务器进行数据交互和文件下载;
- 2. 使用 FTP 协议远程更新串口屏工程和固件;
- 3. TCP 通信。

## <span id="page-2-2"></span>**3. 如何使用 HTTP 协议与服务器进行数据交互和文件下载**

在我司提供参考资料中有关于云端服务器与串口屏通讯的示例工程,为了方便理解文档 所提到的参数设置,在阅读文档的同时可以查看工程配置协助理解文档内容。实现云端服务 器与串口屏网络通讯需要完成以下四个步骤:

- 1. 搭建云端服务器;(如果已有云端服务器可以跳过该步骤)
- 2. 配置串口屏网络参数;
- 3. 与服务器进行数据交互;
- 4. 使用 HTTP 协议下载文件。

### <span id="page-2-3"></span>3.1 **搭建云端服务器**

服务器,也称伺服器,是提供计算服务的设备。服务器的构成包括处理器、硬盘、内存、 系统总线等,和通用的计算机架构类似,但是由于需要提供高可靠的服务,因此在处理能力、 稳定性、可靠性、安全性、可扩展性、可管理性等方面要求较高。

搭建服务器这一步比较复杂,如果没有服务器建议寻找专业的开发服务器团队进行开发, 以节省开发项目的时间。这一章节串口屏与云端服务器通讯的示例工程使用的服务器为公共 服务器。

### <span id="page-2-4"></span>3.2 **配置串口屏网络参数**

此步骤为配置串口屏默认的网络参数,有两种实现方法:

- 1. 工程中配置串口屏网络参数;
- 2. 使用脚本配置网络参数。

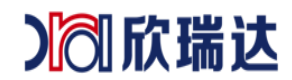

### <span id="page-3-0"></span>**3.2.1 工程中配置串口屏网络参数**

1. 双击图 3-1 中【工程窗口】中的工程名字,右边的【属性窗口】会显示该工程的属 性;

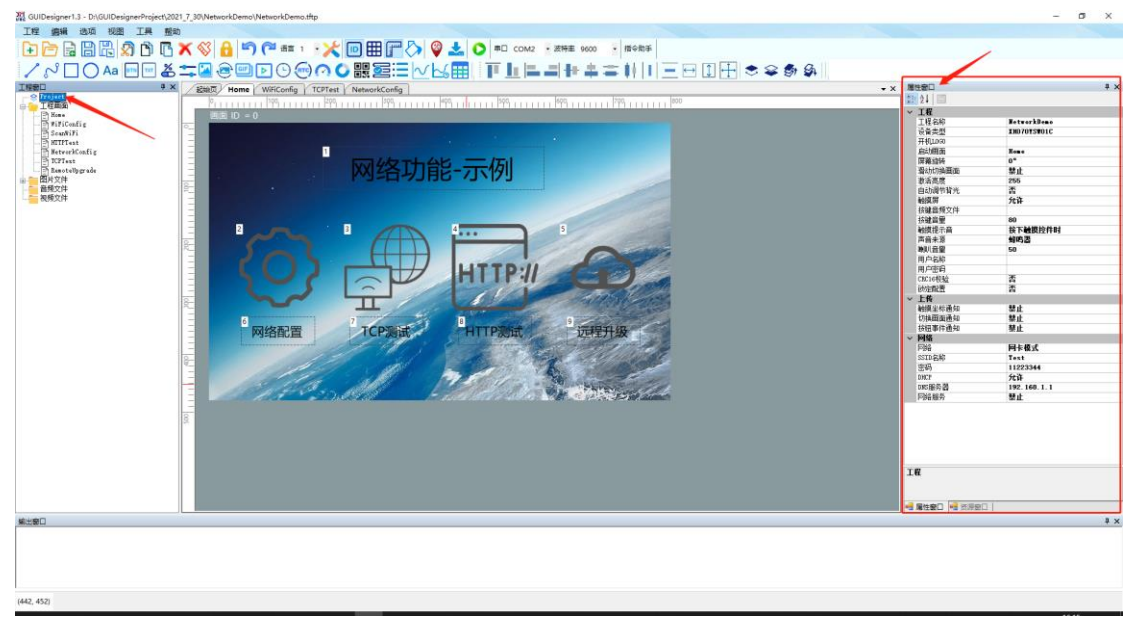

图 3-1 工程属性

2. 找到属性窗口中的网络设置,如图 3-2 所示;

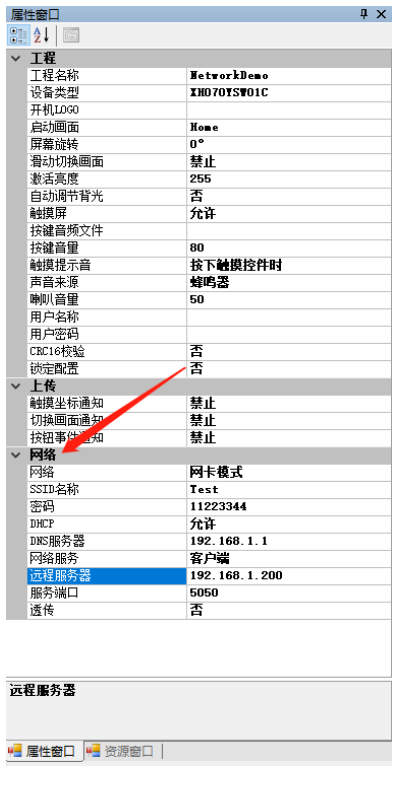

图 3-2 工程属性

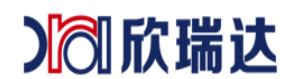

3. 【网络】的参数设置:

网络:该参数有 3 种模式: 禁用、网卡模式和热点模式; 此处选择"网卡模式", 如图 3-3 所示;

- a) 禁用:禁用网络功能;
- b) 网卡模式: 串口屏可以连接到以太网或 WiFi, 参数 SSID 名称和密码为串 口屏上电后自动连接的 WiFi 设备名称和密码;
- c) 热点模式:自建 WiFi 网络,等待别的设备连接到自身,如手机上的热点 一样,参数 SSID 名称和密码是为串口屏广播热点的名称和密码;

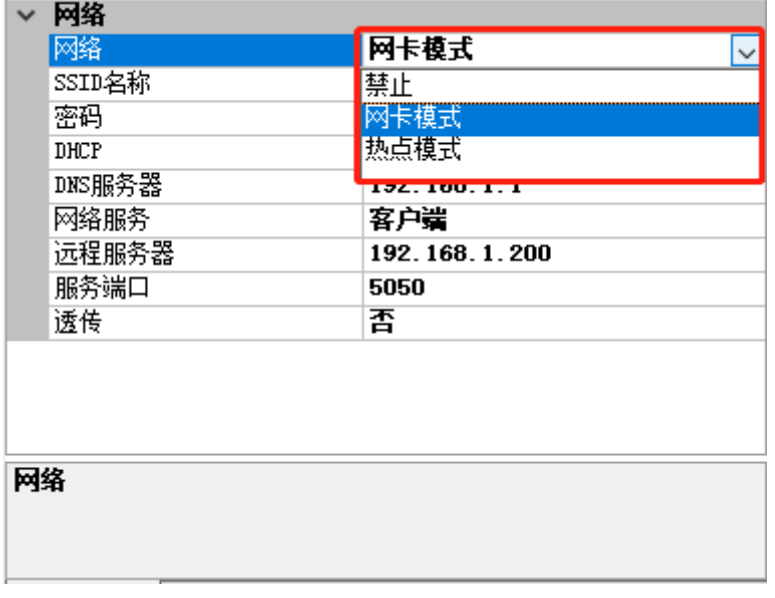

#### 图 3-3 网络选择

SSID 名称和密码: 选择"网卡模式"时,填写的 SSID 名称和密码为串口屏上电后自动连 接 WIFI 设备的 SSID 名称和密码; 选择"热点模式"时, 填写 的 SSID 名称和密码为串 口屏作为热点的名称和密码,如图 3-4 所示;

|        | 网卡模式     | $\checkmark$ |
|--------|----------|--------------|
| SSID名称 | Test     |              |
| 密码     | 11223344 |              |

图 3-4 WiFi 名称和密码

DHCP: 动态获取设备的 IP 地址; 建议选择"允许", 如图 3-5 所示;

- a) 允许: 串口屏使用动态 IP 地址, 直接由路由器地址分发 IP 等参数;
- b) 禁止:串口屏使用静态 IP,需要填写 IP 地址、子网掩码、默认网关、DNS 服务器 等参数。

| 88<br>丕<br>63<br>211A 2 2<br>ᠴᡕ |  |
|---------------------------------|--|
|                                 |  |
| M٧<br>∽                         |  |

图 3-5 DHCP

网络服务: 设置串口屏为客户端或服务器, 此处选择"客户端", 如图 3-6 所示;

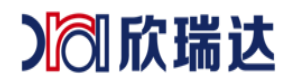

- a) 禁用 TCP 客户端、服务器通信功能;
- b) 客户端:串口屏作为客户端可连接到指定的服务器,需要填写远程服务地址(指 定连接的服务器地址)、服务器端口号(由服务器决定)、网络透传选择否;
- c) 服务器:串口屏作为服务器等待客户端连接,需要填写服务器端口号、网络透传 选择否。

| 育用好方          | سدح<br>- 15 |  |
|---------------|-------------|--|
| 巴豆<br>٠-<br>ᇰ | ጥጥ<br>त्रस  |  |
| 아프스           | ω           |  |
| $+$           |             |  |
|               |             |  |

图 3-6 网络服务

远程服务器: 选择"客户端"时, 此处需要填写接入的服务器地址, 如果选择"服务 器",此处不用填写,如图 3-7 所示。

服务器端口:服务器开放给客户端接入的通道。

网络透传:选择"是"后,服务器发送的数据到串口屏,串口屏会将同样的数据发送给 MCU。

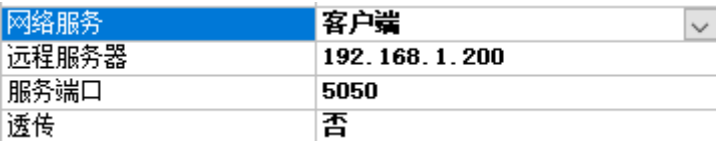

图 3-7 网络服务

如工程中只使用 HTTP 协议和 FTP 协议与服务器通讯,只需要确保连接的路由器设备能够 连接上网络,其它参数可以忽略。

#### <span id="page-5-0"></span>**3.2.2 使用脚本配置网络参数**

打开工程所在的目录,打开 main.lua 文件添加修改默认网络参数的程序;下文 LUA 程 序所使用的 API 接口函数参考《LUA 脚本 API》文档;配置网络参数的实现过程可以参考示 例工程的 NetworkConfig 画面, 如图 3-8 所示; 点击"保存设置"按钮调用 LUA 脚本中的 set\_network\_cfg() 函数,然后调用 save\_network\_cfg()保存网络设置,LUA 程序如下:

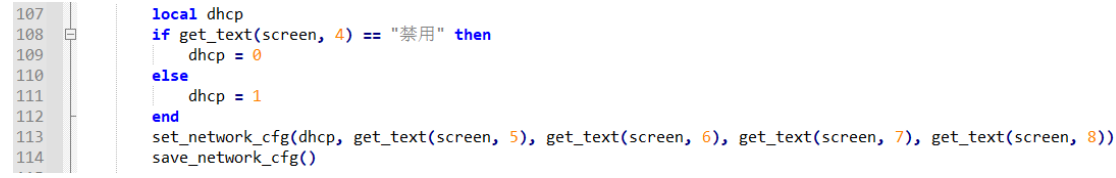

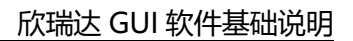

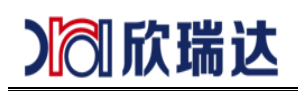

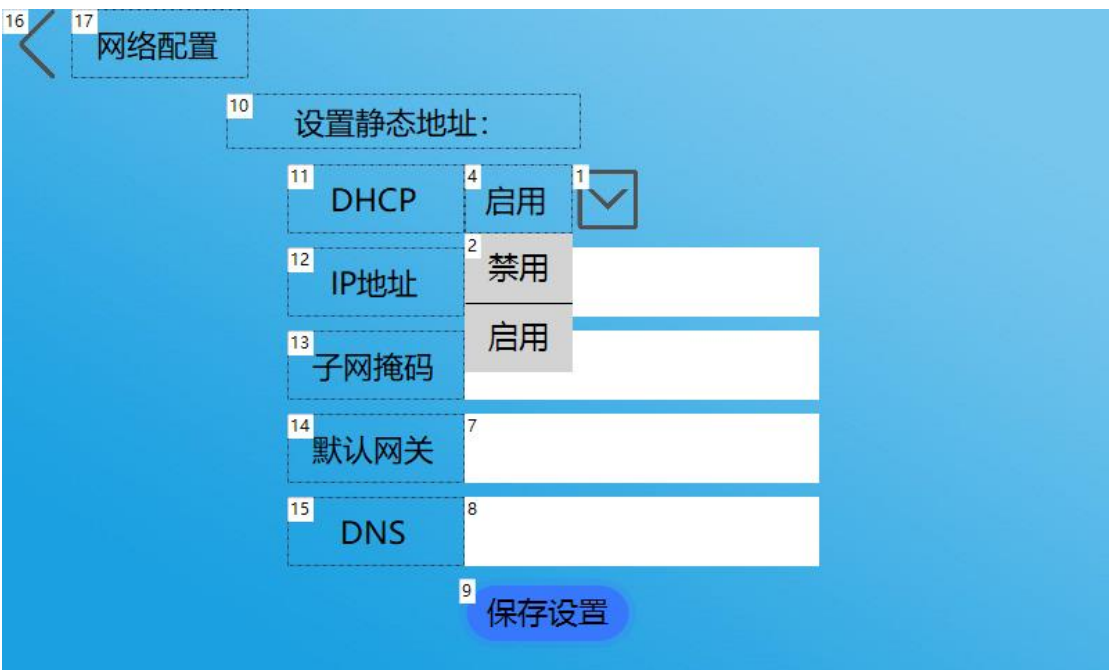

图 3-8 配置网络参数画面

## <span id="page-6-0"></span>3.3 **串口屏与服务器数据交互**

示例工程是使用 HTTP 协议与公共服务器进行数据交互,工程中与服务器通信的画面配 置如图 3-9 所示;点击"HTTP-GET"按钮调用 API 函数 http\_request() 请求服务器信息, 接收到服务器返回的信息后串口屏会响应调用 on\_http\_response() 处理服务器返回的信 息,工程请求的服务器信息和处理返回服务器信息的程序如下:

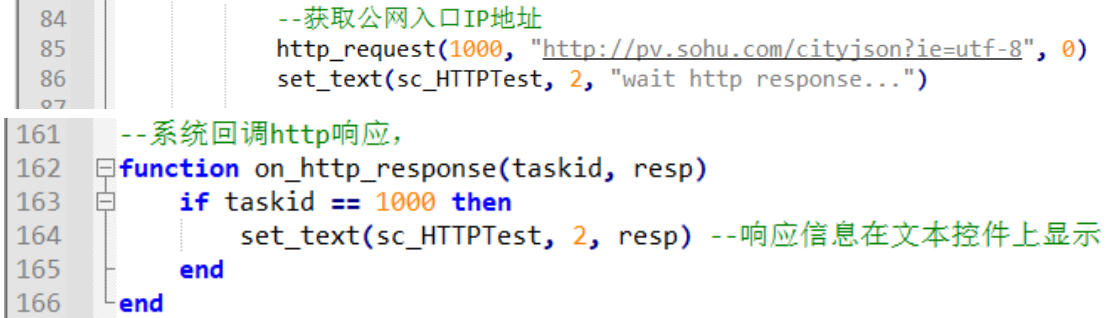

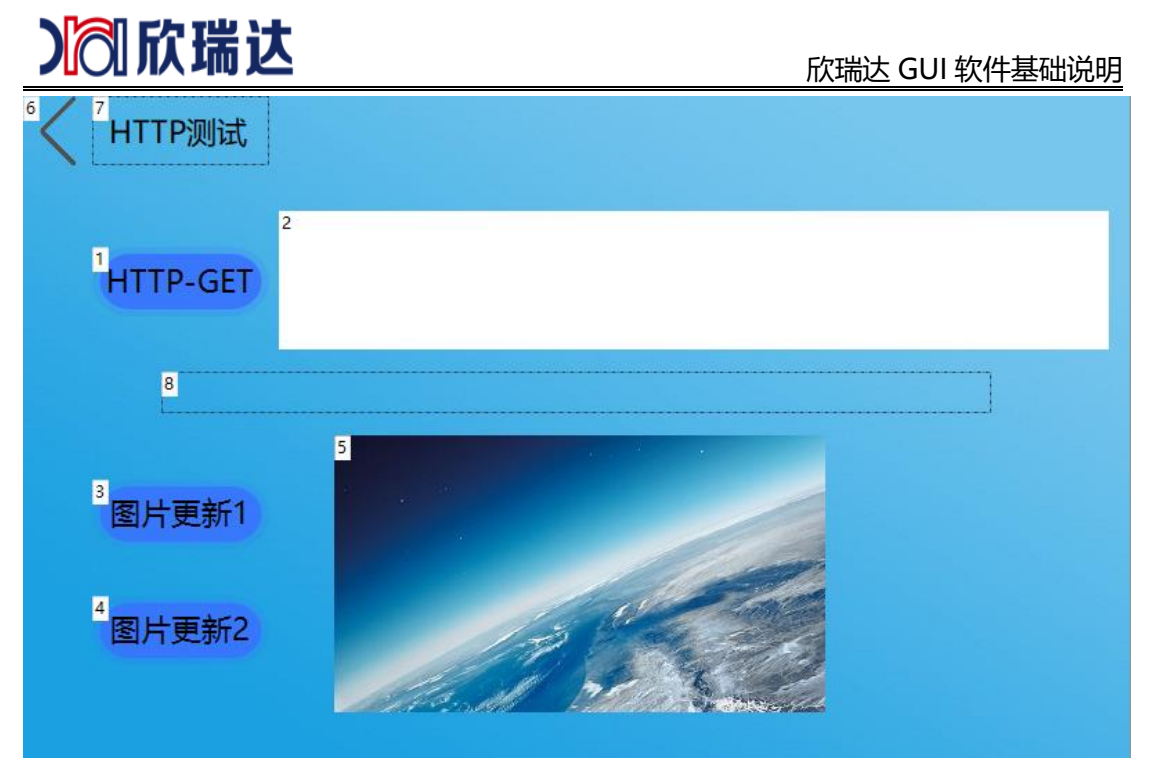

图 3-9 HTTP 测试页面

## <span id="page-7-0"></span>3.4 **从云端更新某张图片或某个视频**

串口屏提供使用 HTTP 协议的 API 函数, 调用 HTTP 协议下载文件的 API 函数 可以 实现远程更新某张图片、某个视频或者下载某个固件包到串口屏中。

下载文件的实现过程可以参考示例工程的 HTTPTest 画面, 如图 3-9 所示; 点击"图 片更新 1"或"图片更新 2"按钮调用 LUA 脚本中 http download() 函数,下载完成后串 口屏会调用 on http download() 反馈下载信息,示例工程中 LUA 程序如下:

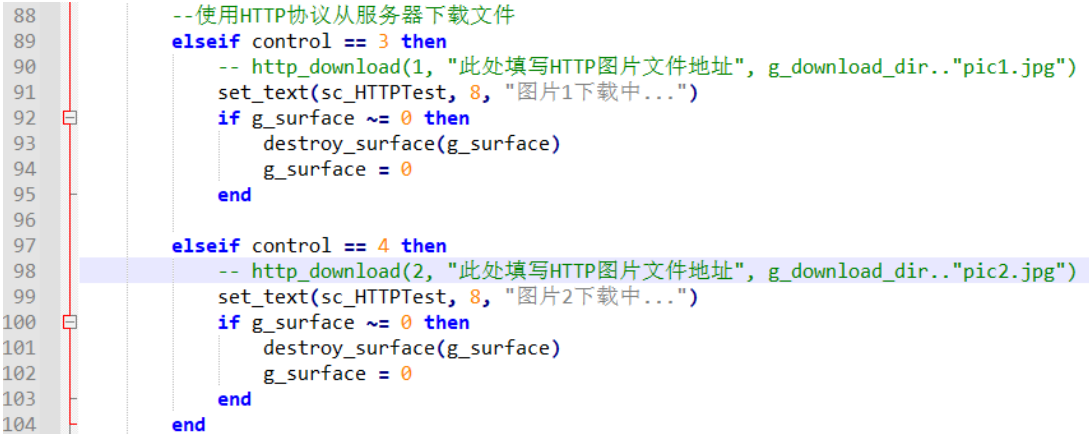

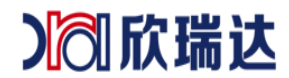

## <span id="page-8-0"></span>**4. 如何使用 FTP 协议远程更新串口屏工程和固件**

串口屏支持使用 FTP 协议进行在线更新工程和固件。通过 FTP 服务器将 PKG 文件下 载到串口屏后,串口屏会自动解压更新压缩包里的内容。具体的实现步骤如下:

1. 将 PKG 文件放入 FTP 服务器中(如果没有服务器则需要自己搭建);

2. 调用 API 接口函数从 FTP 服务器下载 PKG 文件。

### <span id="page-8-1"></span>4.1 **搭建服务器**

如有服务器则不需要进行此步骤。

本示例所使用的 FTP 服务器是使用免费开源软件 FileZillaFTP 搭建, 如图 4-1 所 示; 安装完此软件,然后运行 FileZilla ServerInterface.exe 进行 FTP 用户和权限配 置,如图 4-2 所示。

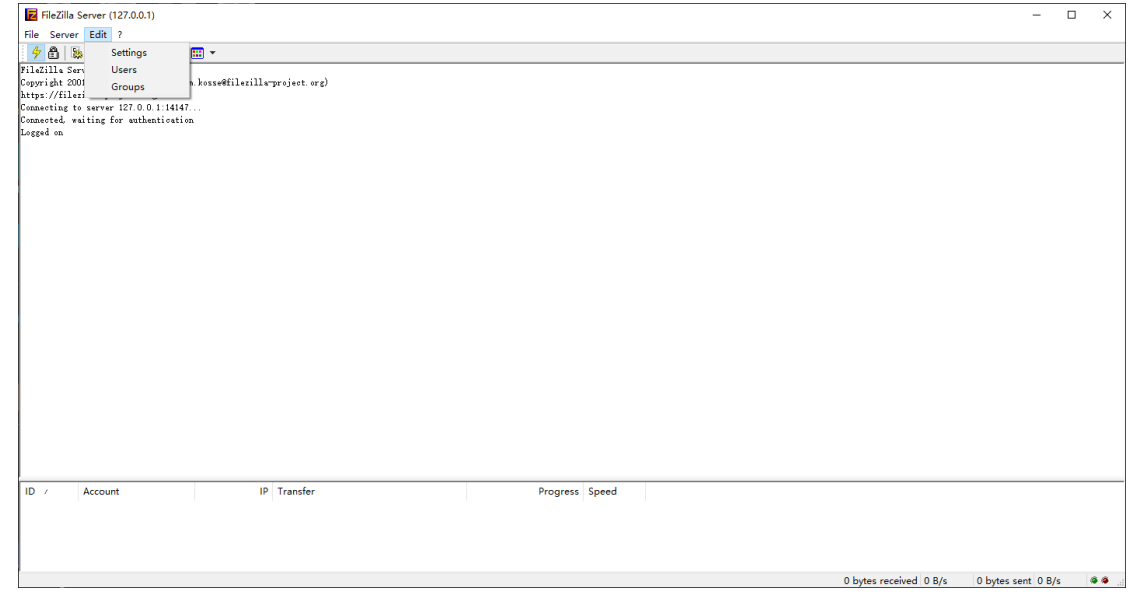

图 4-1 设置搭建 FTP 本地服务器

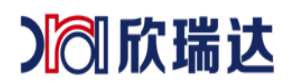

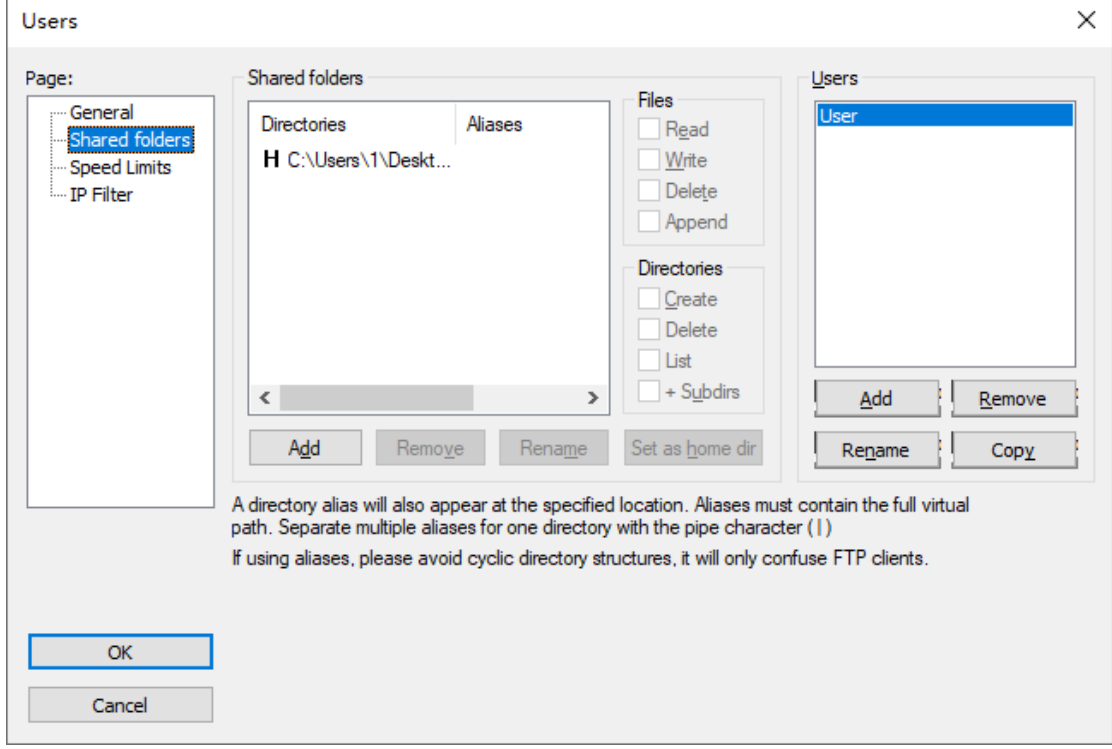

图 4-2 设置服务器目录

配置完毕后, 在 WINDOWS 资源管理器中输入 ftp://本机的 IP 地址, 如果可以连接 FTP 服务器, 就表示配置成功。

### <span id="page-9-0"></span>4.2 **远程升级**

调用 LUA 脚本 API 中的 start\_upgrade() 函数下载 PKG 包,示例工程中画面配置及 LUA 程序如下:

137

-- start\_upgrade("此处填写FTP工程文件地址")

<span id="page-9-1"></span>串口屏会在下载完成后自动更新并重启。

## **5. 如何使用 TCP 协议进行 SOCKET 通信**

本章节主要介绍以下 4 点:

(1) NetAssist 配置;

(2) 工程配置;

- (3) SCOKET 屏幕收;
- (4) SCOKET 屏幕发。

本例程中,使用 NetAssist 网络调试助手调试工具和屏幕通讯。在本例程压缩包已包含,

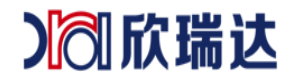

#### 欣瑞达 GUI 软件基础说明

也可以自行网上下载。如图 5-1 所示。

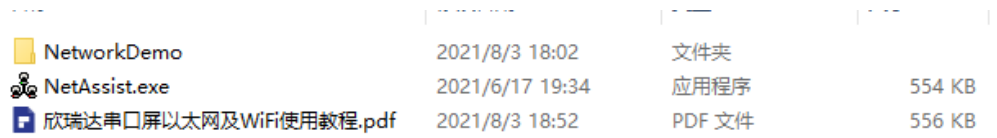

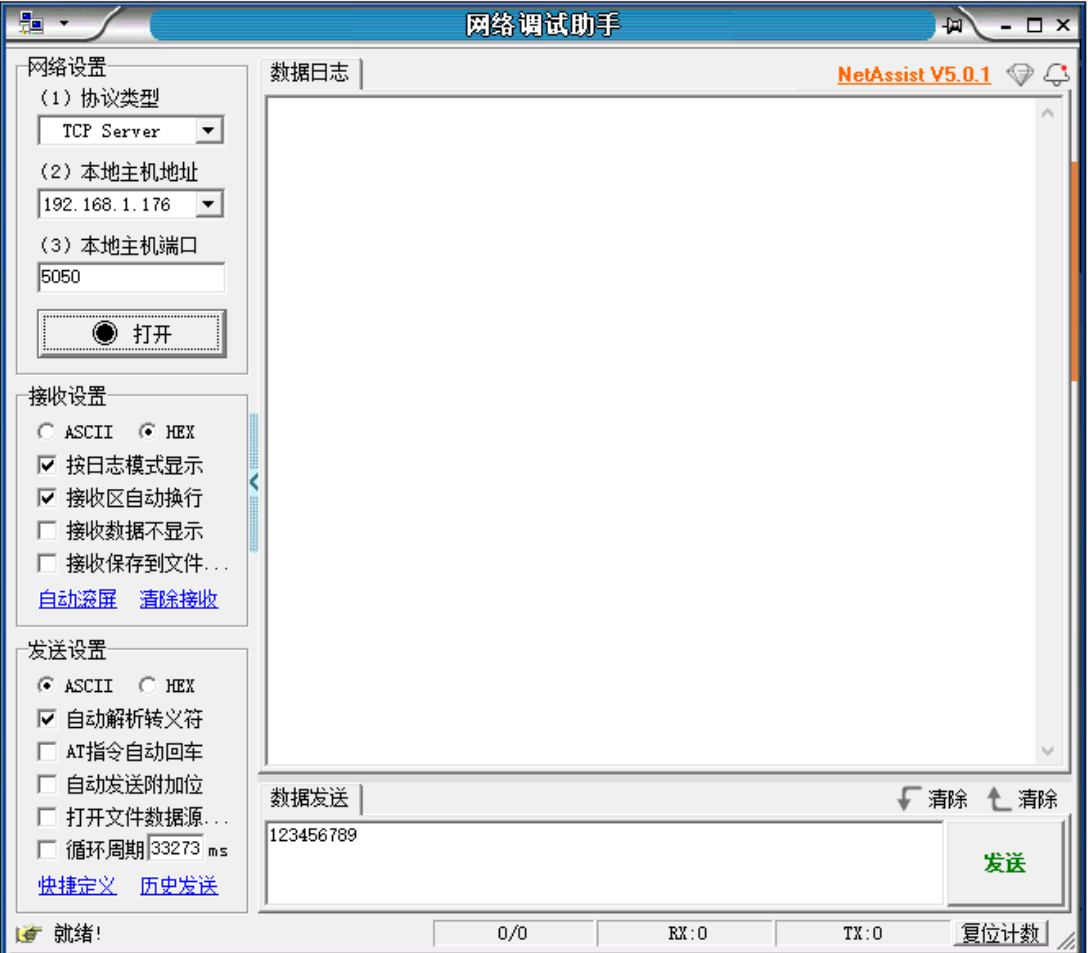

图 5-1 网络调试助手

## <span id="page-10-0"></span>5.1 NetAssist **配置**

本例程中使用 NetAssist 网络调试助手演示, 配置如下:

- 1) 协议类型:TCP Server;
- 2) 本地 IP 地址:根据用户网络为准;
- 3) 本地端口号:本例程中默认是"5050";
- 4) 连接对象:根据用户网络为准;
- 5) 打开:打开连接,如图 5-2 所示。

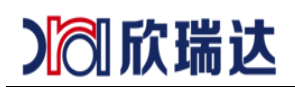

#### 欣瑞达 GUI 软件基础说明

| 疆                             |                                                      |       | 网络调试助手 |                                                                                            |                               | 回       | $ \Box$ $\times$ |
|-------------------------------|------------------------------------------------------|-------|--------|--------------------------------------------------------------------------------------------|-------------------------------|---------|------------------|
| 网络设置<br>(1) 协议类型              | 数据日志                                                 |       |        |                                                                                            | NetAssist V5.0.1 $\mathbb{Q}$ |         |                  |
| TCP Server                    |                                                      |       |        | [2021-08-04 15:19:26.370]# Client 192.168.1.192:54503 gets online.                         |                               |         |                  |
| (2) 本地主机地址<br>2 192.168.1.176 | 123                                                  |       |        | [2021-08-04 15:19:34.955]# RECV ASCII FROM 192.168.1.192 :54503>                           |                               |         |                  |
| (3) 本地主机端口<br>3 5050          | [2021-08-04 15:19:44.341]# SEND ASCII TO ALL><br>456 |       |        |                                                                                            |                               |         |                  |
| 5<br>◉ 关闭                     |                                                      |       |        |                                                                                            |                               |         |                  |
| 接收设置                          |                                                      |       |        |                                                                                            |                               |         |                  |
| G ASCII O HEX                 |                                                      |       |        |                                                                                            |                               |         |                  |
| ☑ 按日志模式显示                     |                                                      |       |        |                                                                                            |                               |         |                  |
| ☑ 接收区自动换行                     |                                                      |       |        |                                                                                            |                               |         |                  |
| 接收数据不显示<br>П.                 |                                                      |       |        |                                                                                            |                               |         |                  |
| □ 接收保存到文件.                    |                                                      |       |        |                                                                                            |                               |         |                  |
| 自动滚屏 清除接收                     |                                                      |       |        |                                                                                            |                               |         |                  |
| 发送设置                          |                                                      |       |        |                                                                                            |                               |         |                  |
| G ASCII O HEX                 |                                                      |       |        |                                                                                            |                               |         |                  |
| ☑ 自动解析转义符                     |                                                      |       |        |                                                                                            |                               |         |                  |
| □ AT指令自动回车                    |                                                      |       |        |                                                                                            |                               |         |                  |
| 自动发送附加位                       | 数据发送                                                 | 客户端 4 |        | All Connections (1) $\blacktriangledown$ $\blacktriangleleft$ # fifth $\blacktriangledown$ |                               | √蒲除 ←清除 |                  |
| □ 打开文件数据源                     | 456                                                  |       |        |                                                                                            |                               |         |                  |
| □ 循环周期 33273 ms<br>快捷定义 历史发送  |                                                      |       |        |                                                                                            |                               |         | 发送               |
| ■ 就绪!                         |                                                      |       | 2/2    | RX:6                                                                                       | TX:12                         |         | 夏位计数             |

图 5-2 NetAssist 配置

<span id="page-11-0"></span>注意: NetAssist 网络调试助手详细使用教程可在网上查找资料了解。

### 5.2 **工程配置**

在工程属性中,配置网络以下属性:

- 1) 网络:网卡模式;
- 2) SSID 名称:Test(以太网接口可不填);
- 3) 连接密码:11223344(以太网接口可不填);
- 4) DHCP: 启用;
- 5) 网络服务:客户端;
- 6) 服务端口:5050。

属性配置如图 5-3 所示。

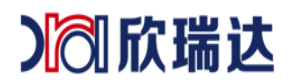

| 网络     |               |
|--------|---------------|
| 网络     | 网卡模式          |
| SSID名称 | Test          |
| 密码     | 11223344      |
| DHCP   | 允许            |
| DNS服务器 | 192.168.1.1   |
| 网络服务   | 客户端           |
| 远程服务器  | 192.168.1.176 |
| 服务端口   | 5050          |
| 诱传     | 否             |

图 5-3 网络配置

## <span id="page-12-0"></span>5.3 **修改服务器** IP**、**PORT

1. 画面配置

在画面中,添加两个文本控件(控件 ID1、控件 ID2,系统键盘输入)和一个按钮控件 (控件 ID5),其中控件 ID1 显示"服务器 IP"、控件 ID2 显示"端口"。 控件 ID5 为按 钮按下时获取当前屏幕配置的"服务器 IP"和"端口"。如图 5-4 所示。

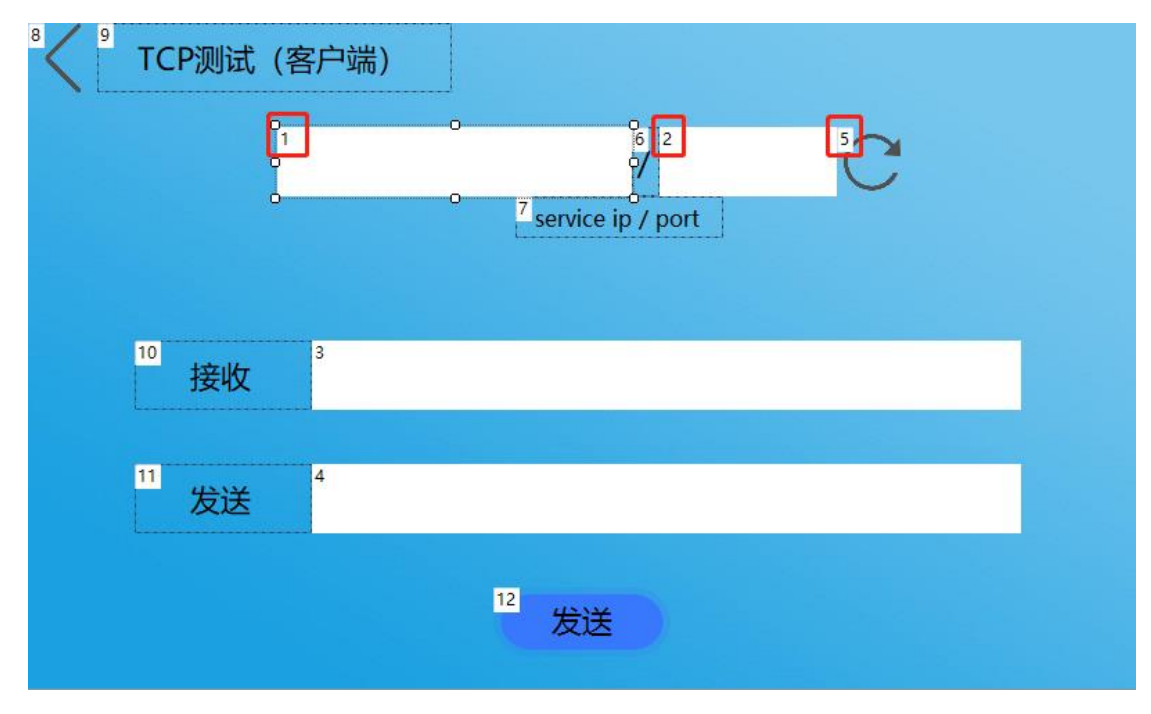

图 5-4 画面配置

#### 2. LUA 脚本编辑

本例程中,获取和设置 port、server IP 的代码如下:

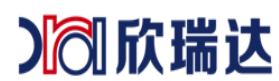

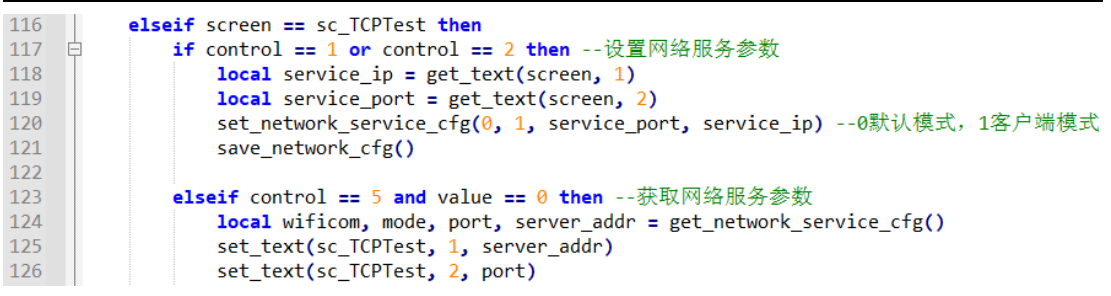

核心 API 函数

- 1) set\_network\_service\_cfg(wificom, mode, port, server\_addr) 设置网络服务参数 wificom -默认为 0, 为 1 时启用透传模式(即无线串口屏) mode -0 禁用网络服务,1 客户端模式,2 服务器模式 port -服务端口 server addr -服务器地址(屏作客户端时)
- 2) get\_network\_service\_cfg() 获取网络服务参数, 返回 4 个参数, 说明同上 wificom, mode, port, server\_addr = get\_network\_service\_cfg()

基本思路:当按钮控件 ID5 松开的时候,触发触摸控件回调函数

on\_control\_notify(),再调用 get\_network\_service\_cfg () 获取当前屏幕的网络服务配置,并 显示在 ID1、ID2 的文本控件中。当对文本控件 ID1、ID2 输入的时候, 调用 set\_network\_service\_cfg() 修改配置和保存 save\_network\_cfg() 即可。

## <span id="page-13-0"></span>5.4 SOCKET **屏幕收**

1. 画面配置

在画面中,添加 1 个文本控件(控件 ID3),作为显示接收到的服务器数据,配置如图 5-5 所示。

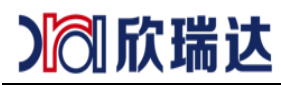

#### 欣瑞达 GUI 软件基础说明

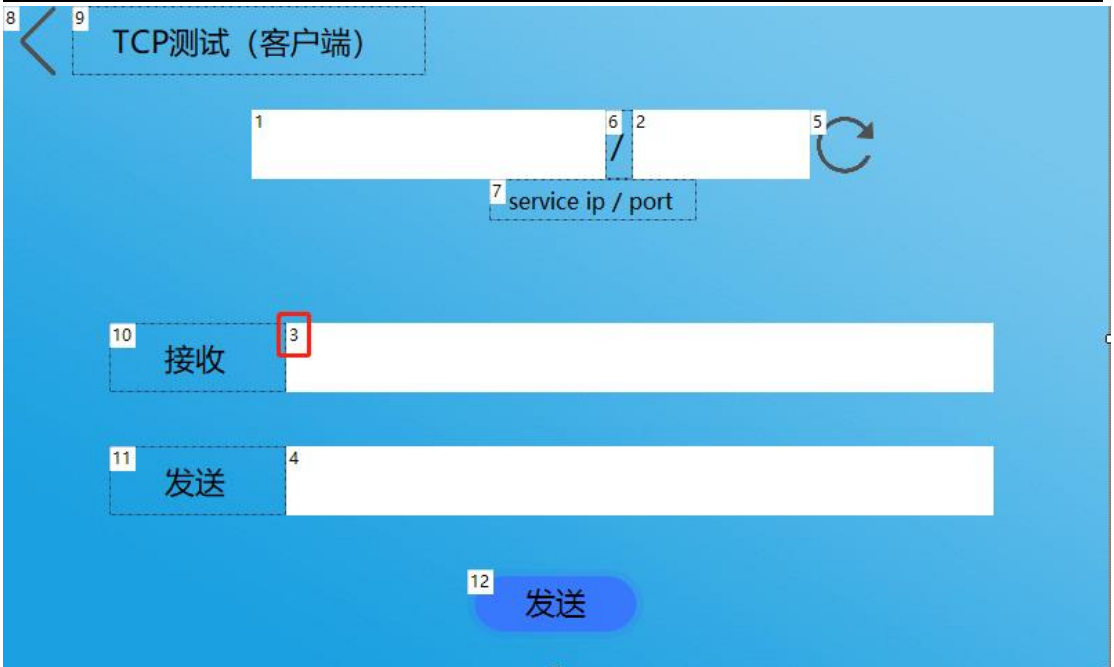

图 5-5 画面配置

2. LUA 脚本编辑

本例程中,将屏幕接收到服务器的数据以 16 进制的格式显示出来,代码如下:

```
212 - 当客户端 SOCKET 接收到数据时, 系统自动回调此函数。
213 Function on client recv data(packet)
214local recv_buf = string.format("%02X",packet[0])
215白
         for i = 1, #(packet) do
             recv_buf = recv_buf .." ".. string.format("%02X",packet[i])
216
217
         end
218
219
         set_text(sc_TCPTest, 3, recv_buf)
220
         -- 返回1时,数据不通过串口发送给用户MCU
221return 1
222223end
```
核心 API 函数

1) on client recv data(packet)

当客户端 SOCKET 接收到数据时,系统自动回调此函数。

```
packet: 接收的字节数组 packet, 下标从 0 开始
```
基本思路:当服务器向屏幕发送数据时,屏幕自动回调 on\_client\_recv\_data()。本例 程中,对接收服务器的数据仅作显示。实际应用中,用户可根据服务器的数据响应不同的 动作,如更新文本、设置按钮、进度条、通过串口给 MCU 动作等等。

### <span id="page-14-0"></span>5.5 SOCKET **屏幕发**

1. 画面配置

在画面中,添加 1 个文本控件(控件 ID4,系统键盘输入)和 1 个按钮控件(控件 ID12),

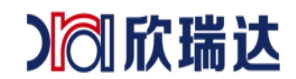

当用户点击文本控件弹出键盘输入数据,点击"发送"按钮将文本控件的数据发送至服务器, 画面配置如图 5-6 所示。

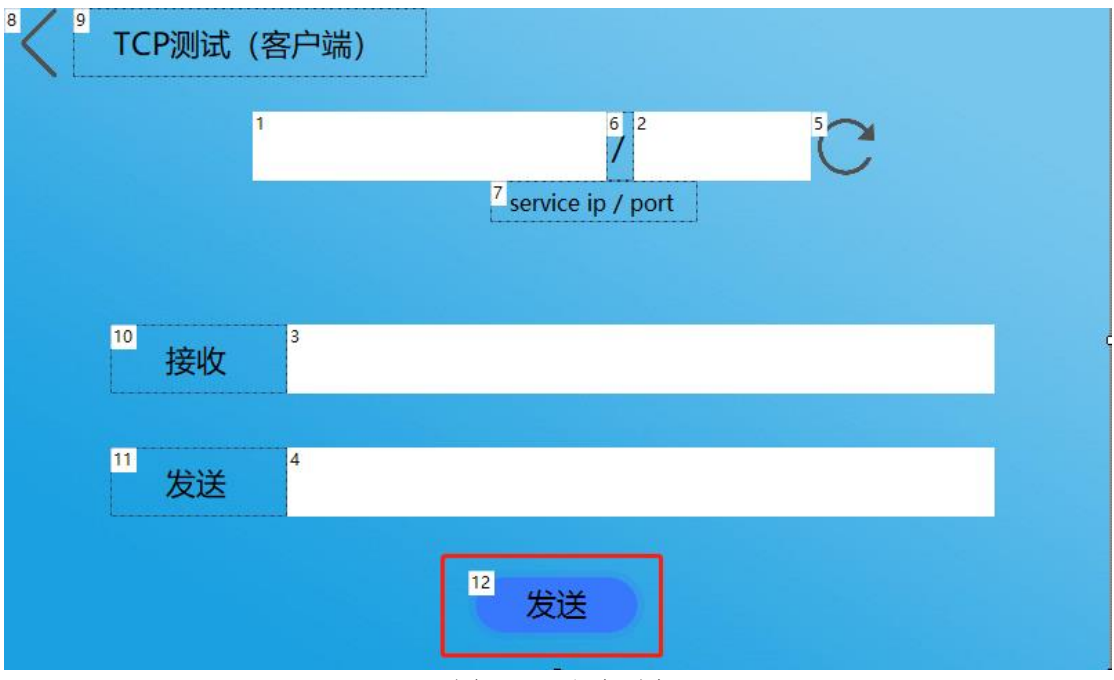

图 5-6 画面配置

#### 2. LUA 脚本编辑

本例程中, 在获取文本控件文本后, 以 16 进制发送到服务器, 代码如下:

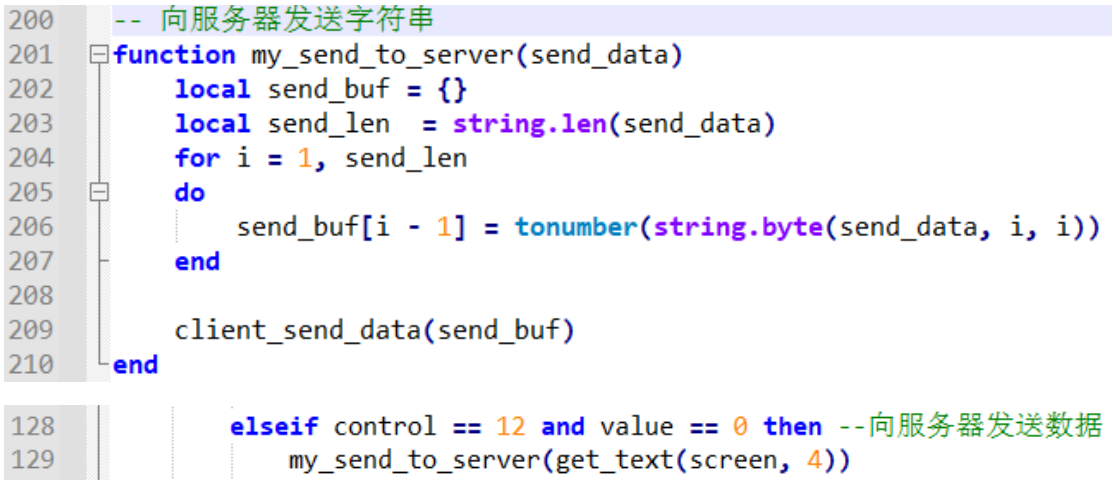

### 核心 API 函数

1) client\_send\_data(packet) 通过客户端 SOCKET 发送报文到服务器 packet:发送字节数组 packet,下标从 0 开始。